# The making of a Venus movie with Venus Express public images

## **Version 1.0,\$7th Feb\$2013**

The ESA Science web portal posted a Venus Express movie on 21 January 2013, "A DAY IN THE LIFE OF VENUS EXPRESS". The movie was based on images snapped by the Venus Monitoring Camera (VMC) over a period of 18 hours during one of the spacecraft's 24-hour orbits around the planet on 7-8 January 2012.

http://spaceinvideos.esa.int/Videos/2013/01/A\_day\_in\_the\_life\_of\_Venus\_Express

http://www.esa.int/Our\_Activities/Space\_Science/A\_day\_in\_the\_life\_of\_Venus\_Express

It was compiled using only public data from the Venus Express data archive in the ESA's Planetary Science Archive (PSA).

### http://archives.esac.esa.int/psa

The authors explain here the steps they took to create the movie. These can be used by anyone to create similar products.

- 1. Obtain the original VMC images from the PSA
- 2. Convert to a format that can be read by your processing software
- 3. Images selection
- 4. Rough image levels stretching
- 5. Centering images
- 6. Smooth image levels stretching
- 7. Making it colour
- 8. Adding the orbit position graph
- 9. Final image output formatting
- 10. Video sequence creation

Do it yourself! There is a lot of data to be analysed from the public VEX Data Archive. Here it is a list of similar observations (the so-called "VEX Terminator Observations") that you can try:

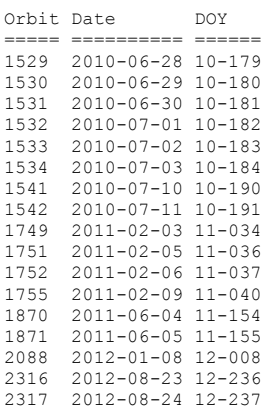

A particularly high number of images were obtained throughout a long proportion of these 24-hour orbits, so they are particularly good for making movie sequences.

### 1. Obtain the original VMC images from the PSA

Venus Express images are publicly available through the ESA PSA web portal:

#### http://archives.esac.esa.int/psa

There you can browse all the publicly available data from ESA's Solar System missions (currently Giotto, Huygens, Mars Express, Rosetta, SMART-1 and Venus Express). From the main page, click on the green Advanced Search button. This will open the PSA search interface. Select the Venus Express mission panel and then enter your search criteria.

To download images, you will need to be logged into a personal PSA account. If you do not already have an account, you can click on the *Login/Register* button at the top of the page. After the brief registration process, you can return to the home page to continue the selection and download process.

In this case we selected the images in orbits 2088-2089, with the VEX\_VMC\_UV detector. Distinctive bright-dark patterns on the Venus cloud tops are best observed in the UV, due to an unknown chemical absorber.

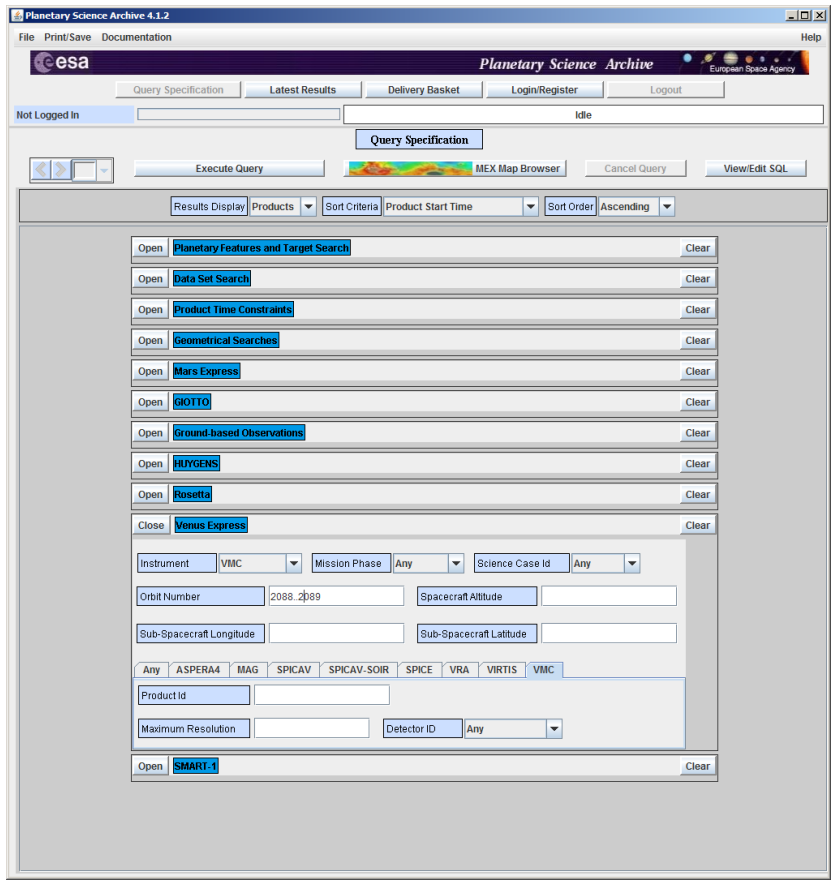

PSA Advanced Search interface query window

Select in *Results Display* whether you would like results to be displayed as data sets (data with all complementary documentation and information) or data products (just data). Click on *Execute Query*, and you will get a list of the available images, with thumbnails that display the selected content.

| <b>Planetary Science Archive 4.1.2</b>             | $   \times$                                                                                                    |  |
|----------------------------------------------------|----------------------------------------------------------------------------------------------------|--|
| <b>File Print/Save Documentation</b>               | Help                                                                                                    |  |
| eesa                                               | <b>Planetary Science Archive</b><br>European Space Agenc                                                                                                    |  |
|                                                    | <b>Query Specification</b><br><b>Latest Results</b><br><b>Delivery Basket</b><br>Loqin/Register<br>Logout                                                                                            |  |
| Not Logged In                                      | Idle                                                                                                    |  |
|                                                    | Move Selected to Basket<br><b>Move All to Basket</b><br><b>Mark All</b><br><b>Refresh List</b><br><b>MEX Map Browser</b><br><b>Delete Selected</b>                                                   |  |
|                                                    | Instrument Info<br>Data Sets<br>Other Info<br>25 in Page<br>Products 240. Showing results 1 to 25<br>$\overline{\phantom{a}}$<br>Product Icon<br>$V$ Products<br><b>SOI</b>                          |  |
| Show Label<br>$\overline{\phantom{0}}$<br>Retrieve | VEX-V-VMC-3-RDR-EXT3-V1.0<br>VENUS EXPRESS VENUS VMC 3 EXTENSION3 V1.0<br>VMC<br>VENUS MONITORING CAMERA<br>V2088 0000 UV2.IMG<br>2012-01-07T20:31:19.99<br>2012-01-07T20:31:20.00                   |  |
| Show Label<br>$\overline{\phantom{a}}$<br>Retrieve | VEX-V-VMC-3-RDR-EXT3-V1.0<br>VENUS EXPRESS VENUS VMC 3 EXTENSION3 V1.0<br>VENUS MONITORING CAMERA<br>VMC<br>2012-01-07T20:31:49.98<br>2012-01-07T20:31:50.01<br>V2088 0001 N12.IMG                   |  |
| Show Label<br>٠<br>Retrieve                        | VEX-V-VMC-3-RDR-EXT3-V1.0<br>VENUS EXPRESS VENUS VMC 3 EXTENSION3 V1.0<br>$\blacksquare$<br>VMC<br>VENUS MONITORING CAMERA<br>V2088 0002 UV2.IMG<br>2012-01-07T20:46:19.99<br>2012-01-07T20:46:20.00 |  |
| Show Label<br>$\overline{\phantom{a}}$<br>Retrieve | VEX-V-VMC-3-RDR-EXT3-V1.0<br>VENUS EXPRESS VENUS VMC 3 EXTENSION3 V1.0<br>VENUS MONITORING CAMERA<br>VMC<br>V2088 0003 UV2.IMG<br>2012-01-07T21:01:19.99<br>2012-01-07T21:01:20.00                   |  |
|                                                    | <b>End of List</b><br><b>Start of List</b><br>Previous<br><b>Next</b>                                                                                                    |  |

PSA Advanced Search interface snapshot with the selected image list

Mark the images that you want to download (or all images) and move them to the Basket. You will need to be logged into the PSA, so you will need to be logged into your personal PSA account. Go to the *Delivery Basket* and *Submit the Request*. Select your data packaging option (zip or tar) and confirm. You will receive an email with an FTP link to the compressed data package you have selected. You can then download this file to your local machine.

### **2.** Convert to a format that can be read by your processing software

All PSA data are compatible with NASA's Planetary Data System (PDS) standards and therefore VMC images downloaded from the PSA are PDS formatted (with extension .IMG). In order to convert these PDS images into a more common image format (PNG, JPEG) you can use one of the following simple utilities:

- IMG2PNG (http://www.mmedia.is/bjj/utils/img2png/)
- PDS2JPG (http://pds.nasa.gov/tools/pds2jpeg.shtml)

For the VMC Terminator movie, we chose ReadPDS, a set of IDL procedures developed by the Small Bodies Node of NASA's PDS that allow for reading of most common PDS products, including images.

http://pds-smallbodies.astro.umd.edu/tools/tools\_readPDS.shtml

By putting together a short IDL function, you can easily read the data in and save the result in JPEG format.

### **3. Images selection**

The number of images from the PSA archive in the period of interest was 158, but images were not equally spaced in time. Although the video can just show all images, we opted to create a sequence with a regular time interval between images, so that the end user has a notion of natural time passage during a day in the life of Venus Express. This is important because the Venus Express orbit is highly elliptical: the spacecraft flies very slowly around the apocenter, and much faster in the pericenter passage.

By analysing the image creation time in the image header, the user can understand when the images are taken. We chose a 15min interval; therefore only 71 out of 158 images were selected. The list of all images used is contained below in the ANNEX.

### 4. **Rough image levels stretching**

Pixel brightnesses in the original images are given as 16-bit integers. This scale, however, is optimised for radiometric accuracy rather than for display. In this step we simply rescale, or 'stretch', the pixel brightnesses to the 0 to 1 scale. The type of stretching done will depend on what the images will be used for. In our case, the min-max linear stretch is good enough for now, and was done using a simple IDL routine.

### **5.** Centering images

The attitude of the spacecraft during the acquisition of the images had some offsets (<10deg) with respect to a pure NADIR pointing, due to operational constraints and decisions from the VMC team.

The images therefore have to be centered to get a smooth image transition for the movie.

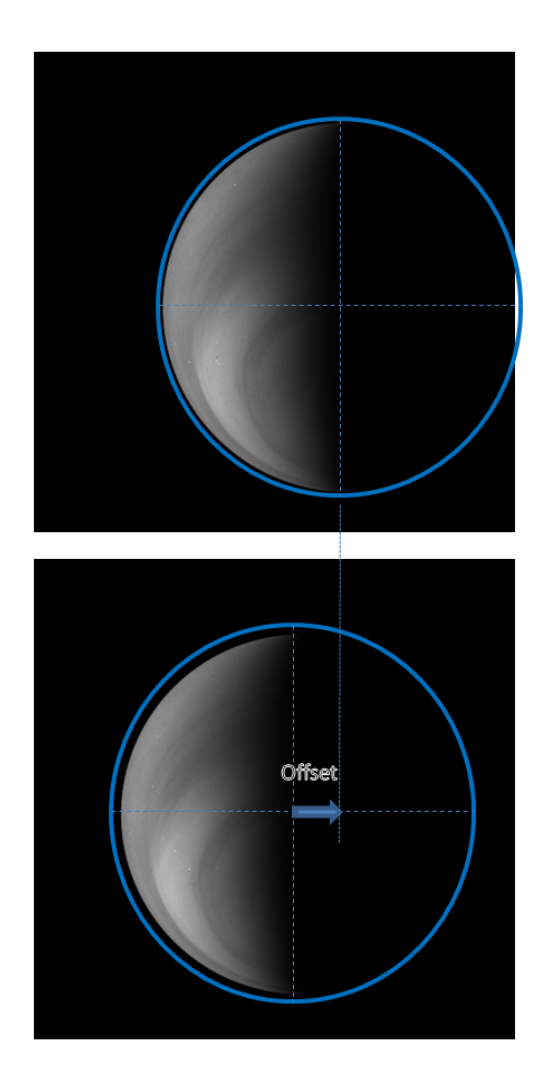

Example of horizontal image offset for two consecutive images (V2088\_0204\_UV2.IMG.JPG and V2088\_0206\_UV2.IMG.JPG)

Detailed spacecraft pointing information is available in the SPICE (Spacecraft Pointing) information, also contained in the Planetary Science Archive. A simplified set of geometry data are also given in the header file for each image. However, for the present purpose we simply performed the geometric correction manually, by creating a Matlab routine that allows the user to drag the image position (for an even simpler approach but less precise approach, one could perform this manual correction in Microsoft Powerpoint). By comparing previous/next positions of images, smooth transitions are achieved. This was repeated for all the images of the sequence, and the resulting center offsets were saved for each image.

At this point one should have a clear understanding of the final look: output image size, aspect ratio, pixel resolution, Venus disk center position, etc. For example we wanted to create a 16:9 image of 1280x720 pixels. Therefore, in the Matlab routine the original images were automatically padded with black pixels to achieve the final image size (1280x720) and account for the calculated center offsets.\$

**6.** Smooth image levels stretching

The VMC team commands the instrument exposure time based upon several criteria. For example, the VEX-Venus distance, as images get brighter with increasing Venus albedo. The VMC goal is to achieve a reasonable brightness in the image, with good feature contrast but no pixel saturation. VMC takes groups of images with similar exposure times over certain periods of the orbit. Therefore there are, for certain images, some steps in brightness. In a first approach, this can be ignored. A more refined movie will take these changes in brightness into account.

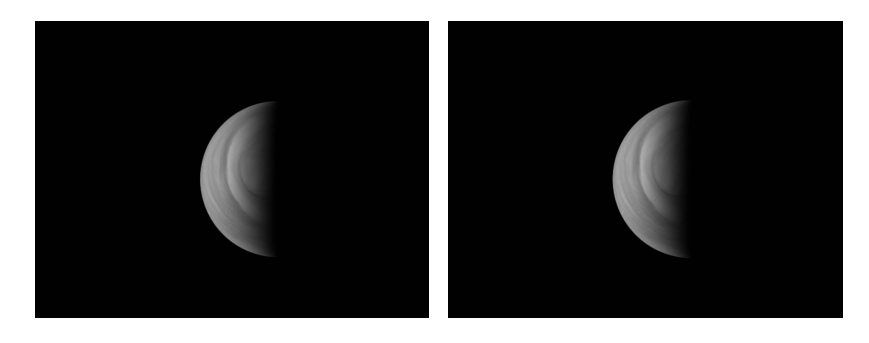

Example of brightness step between image 16 (V2088\_0023\_UV2.IMG) and 17 (V2088\_0024\_UV2.IMG).

In our case we are compensating for this effect. We use simple linear stretching with the following values.

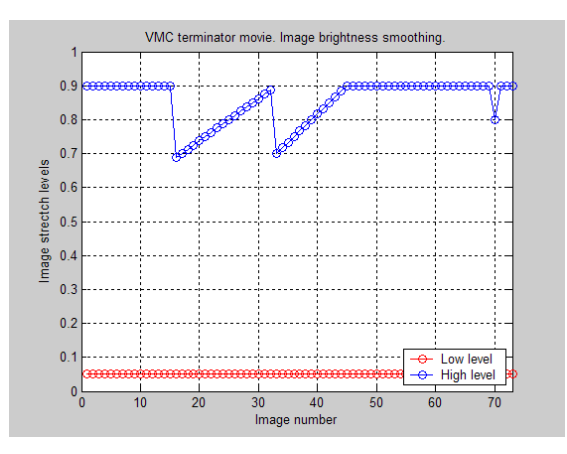

Example of smooth brightness stretching.

This pattern provides a good result to the eye.

Note: small saturation is applied in both high/low pixel values to highlight the bright/dark features

#### **7.** Making it colour

The original VMC images are UV monochromatic. We added a false colouring to the image for aesthetic purposes. We have chosen a gamma adjustment of  $[0.6,0.8,1.8]$  in the R G B space that gives a yellowish hue to the images. The hue was chosen to match (roughly) the colour scale used in a recent ESA VMC UV image release:

http://spaceinimages.esa.int/Images/2012/10/Venus\_cloud\_tops2

The user might want to play with the image colour adjustment for other effects.

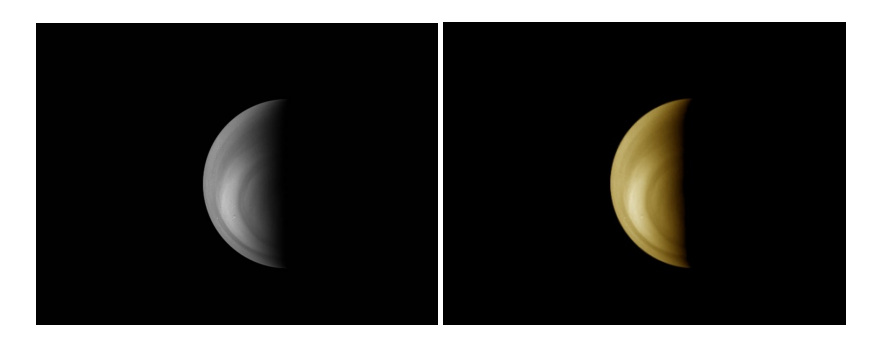

Example of image colouring

#### **8.** Adding the orbit position graph

The spacecraft orbital position (latitude, longitude and altitude) is found in the image header. Please see the ANNEX for an example. This data is used to make a plot of the orbit and mark the exact position in the orbit where the image was taken. The lat-long-alt data is transformed into a x-y plot projected into a Venus dayside camera view (the orbital plane in Orb 2088 was over the Venus terminator).

Then the orbit panel is placed to the right of the Venus image.

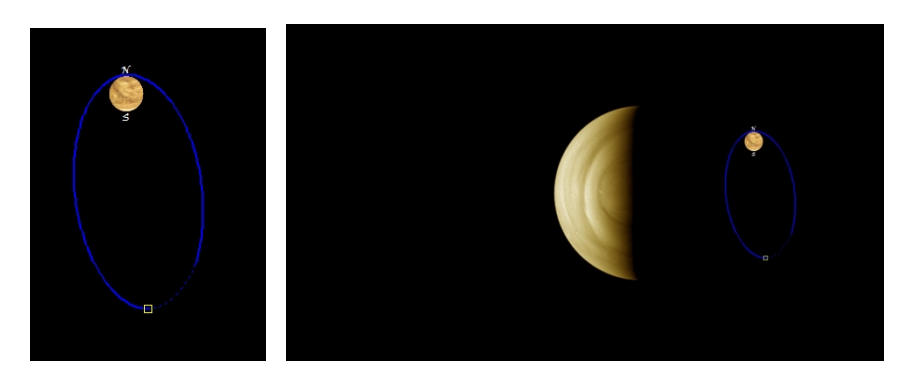

Example of orbital plot and insertion into Venus image

#### **9.** Final image output formatting

For the final output, we chose 1280x720 pixels so that the images/video could be displayed in HD format for the ESA web pages. All images are produced accordingly, and saved into a JPG format.

#### **10.** Video sequence creation

The processed JPG images are sequenced into a movie with a video editor. In our case we used QuickTime Pro. We opted to use 6 images per second, so that the final video is  $\sim$ 12 seconds long. For the encoding, we used MP4 format, at 25MBps, 25 frames per second, 1280x720 pixels. The output video size was about 3MB.

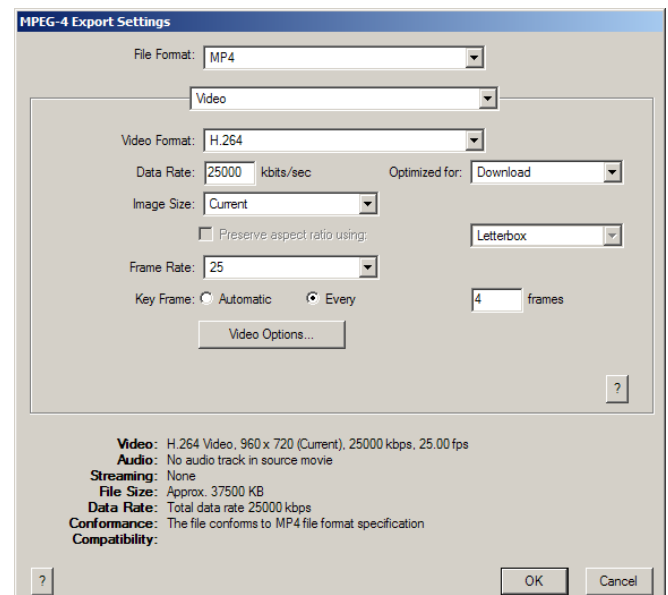

Video editing, MP4 output format window

## **ANNEX.\$Images auxiliary information**

Note: For the final movie sequence, we intended to have, on average, an equal time interval between successive images. However, the time interval between acquisitions varied from 15 minutes down to 0.5 minutes. By selecting on those images with a 'Y' marked in the final column, the average time interval between successive images in the final movie is 15 minutes.

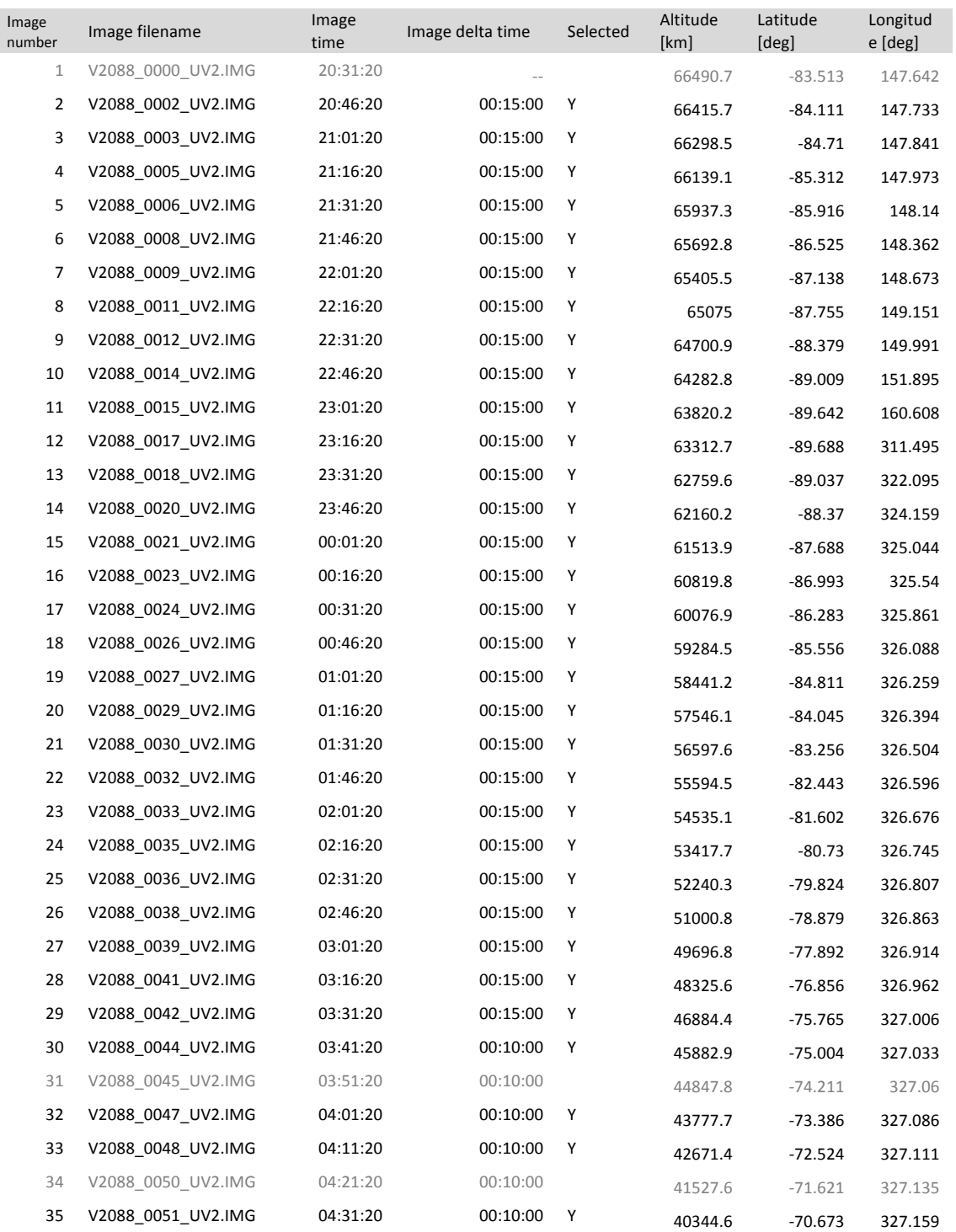

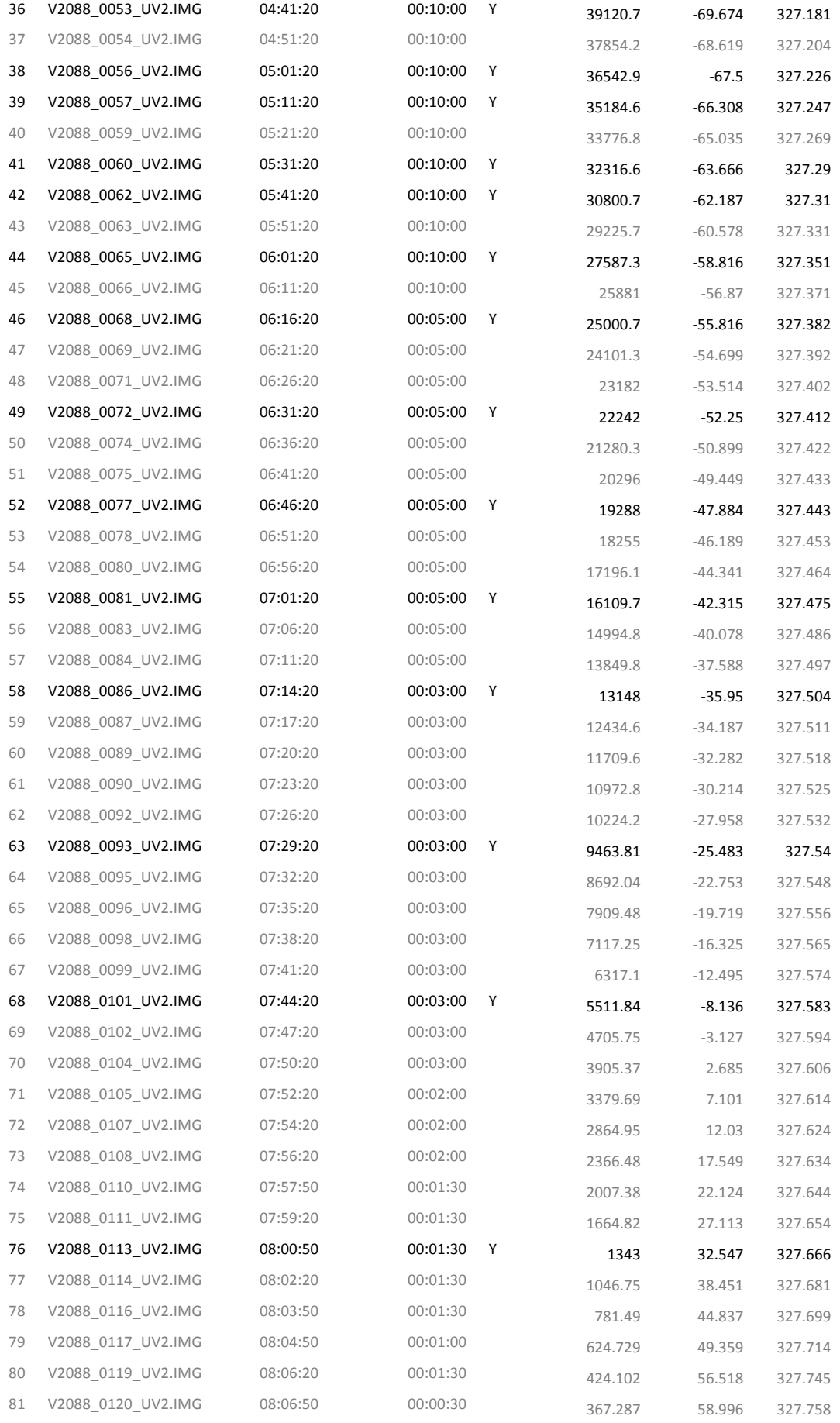

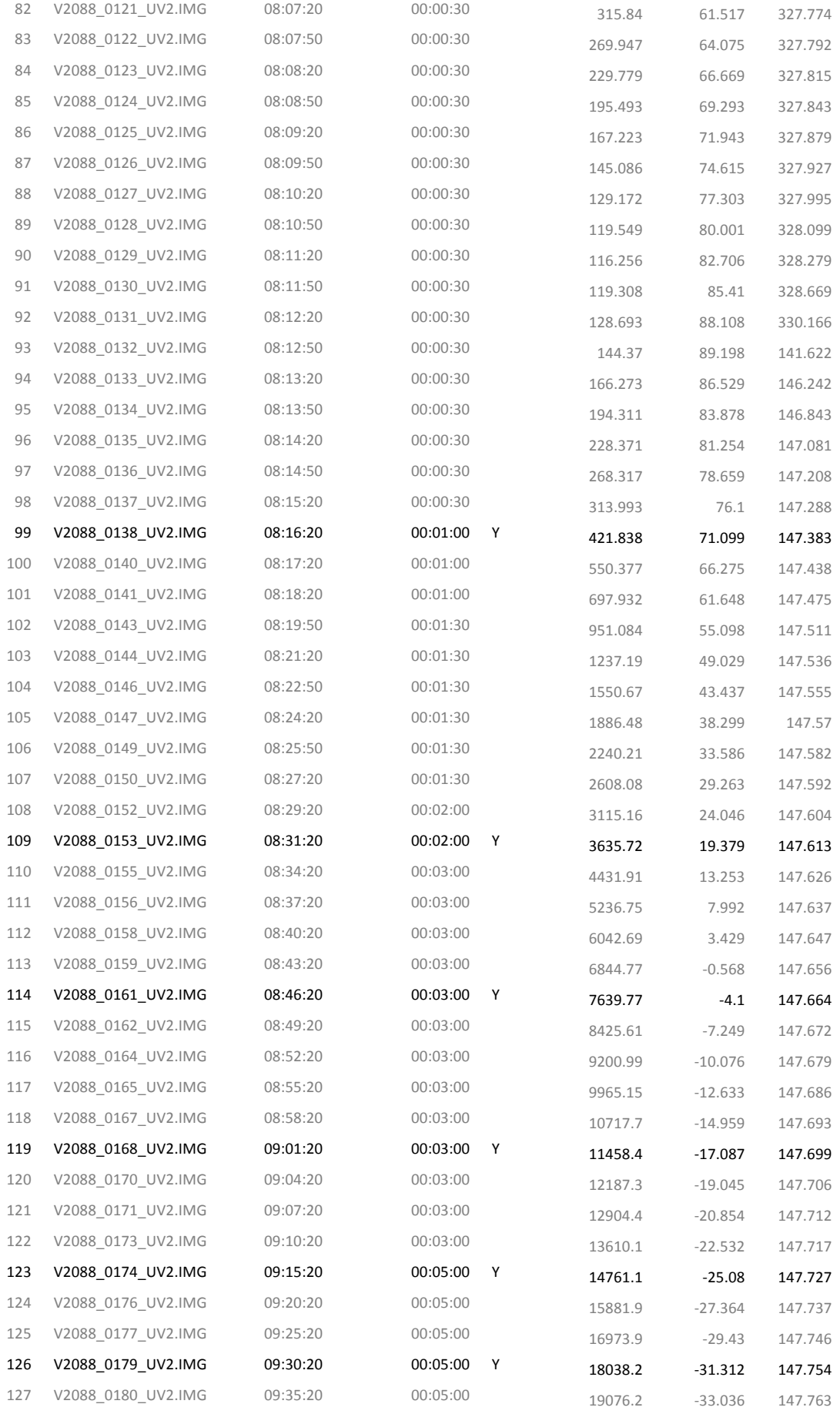

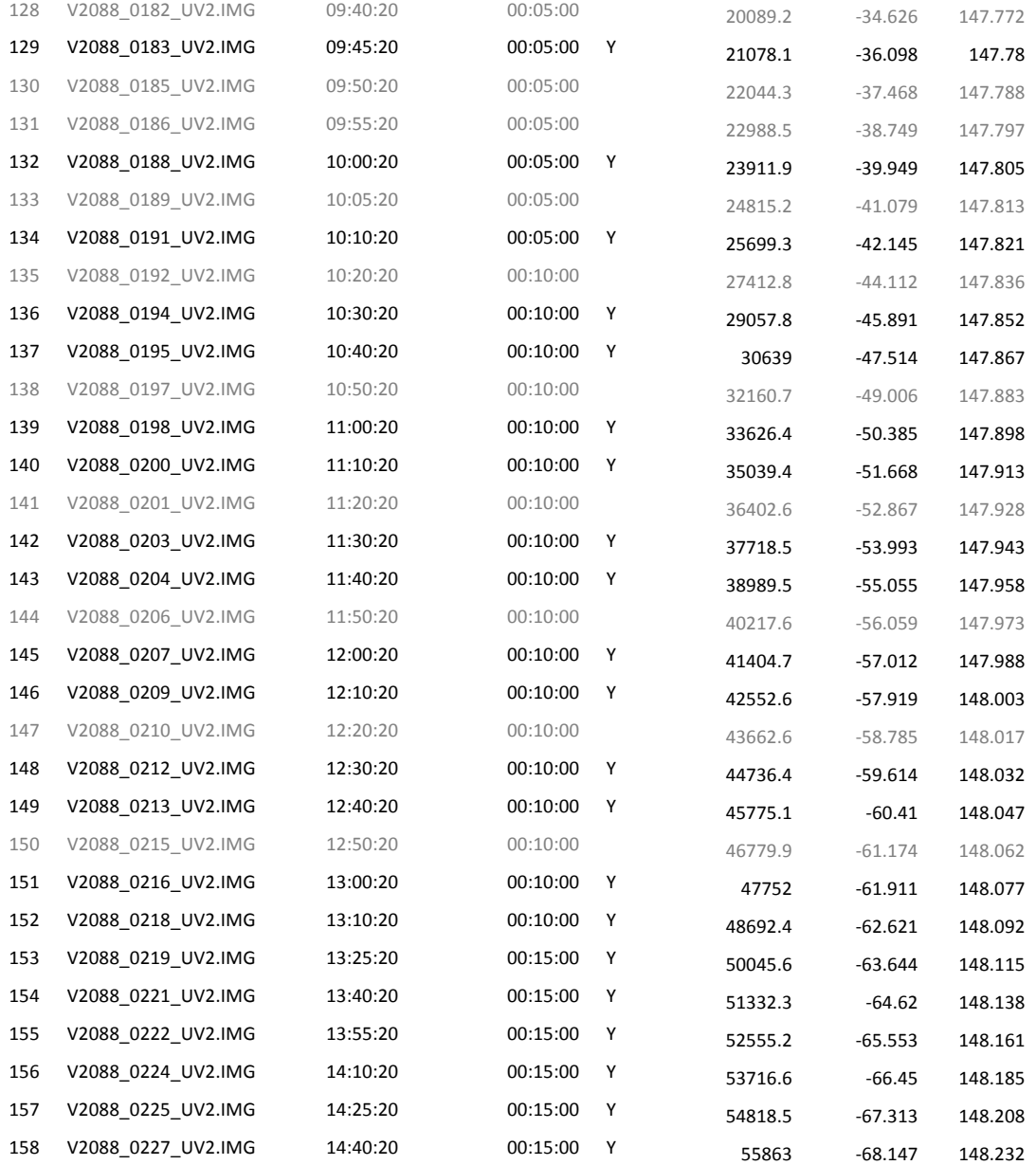